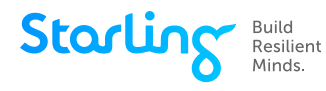

# **How can I log back into Starling?**

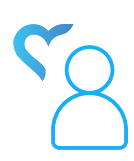

 You can log in to Starling Minds at **member.starlingminds.com**. To login easier the next time you return to Starling, you can either bookmark this webpage on your browser (recommended for laptops or computers) or create a shortcut on your home screen (recommended for mobile devices).

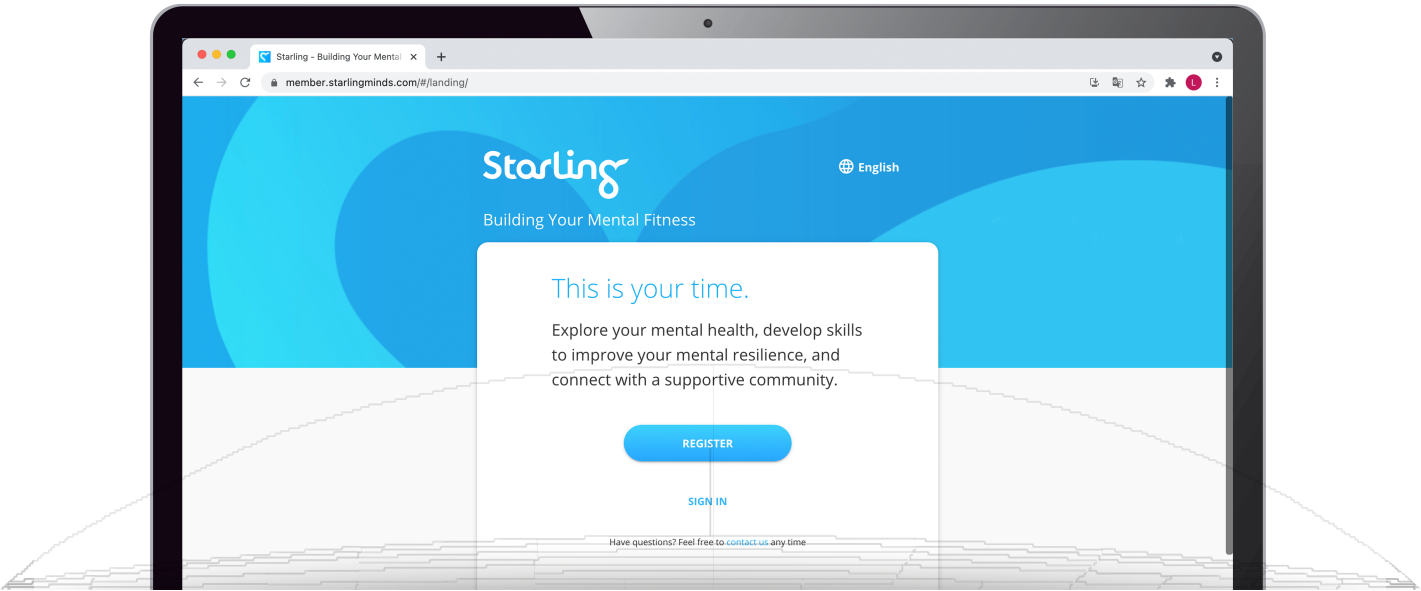

## **How can I create a bookmark?**

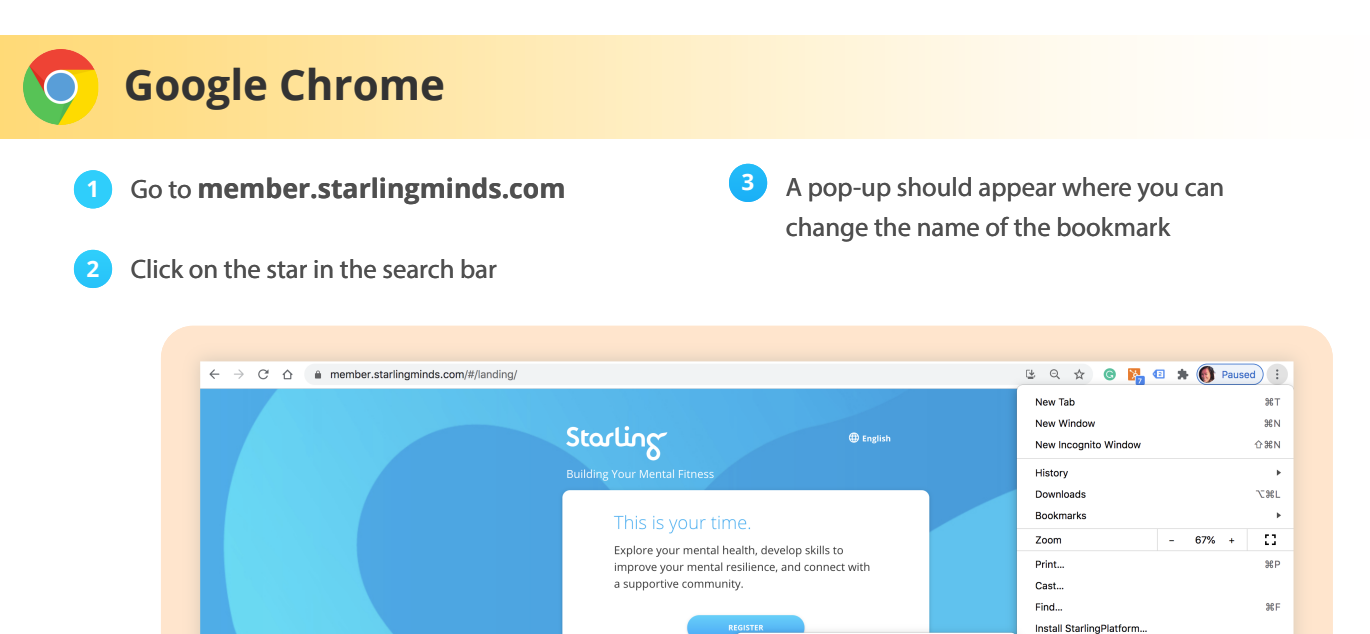

Save Page As..

Extensions

**Task Manager** Developer Tools

Create Shortcut...

Clear Browsing Data...

<sub>អិន</sub>

企業図

**NST** 

More Tools

Edit

Help

Settings

 $\sim 10^{-1}$ 

₩,

 $\bar{p}$ 

 $Cut$ Copy Paste

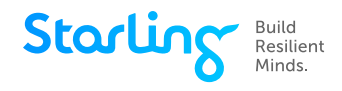

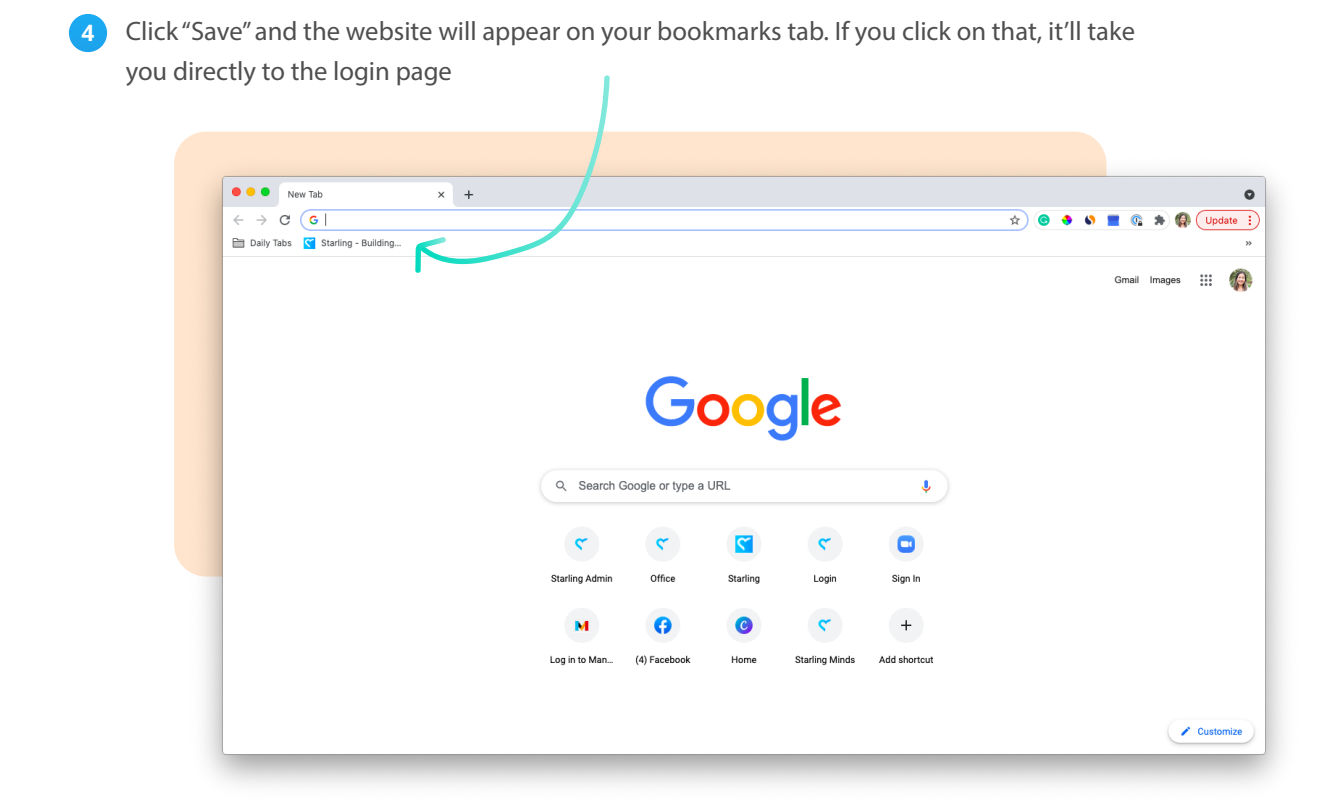

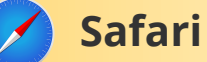

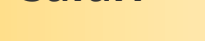

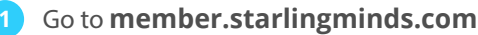

Click on the "Bookmarks" tab on the top ribbon **2**

**3** Select "Add Bookmark"

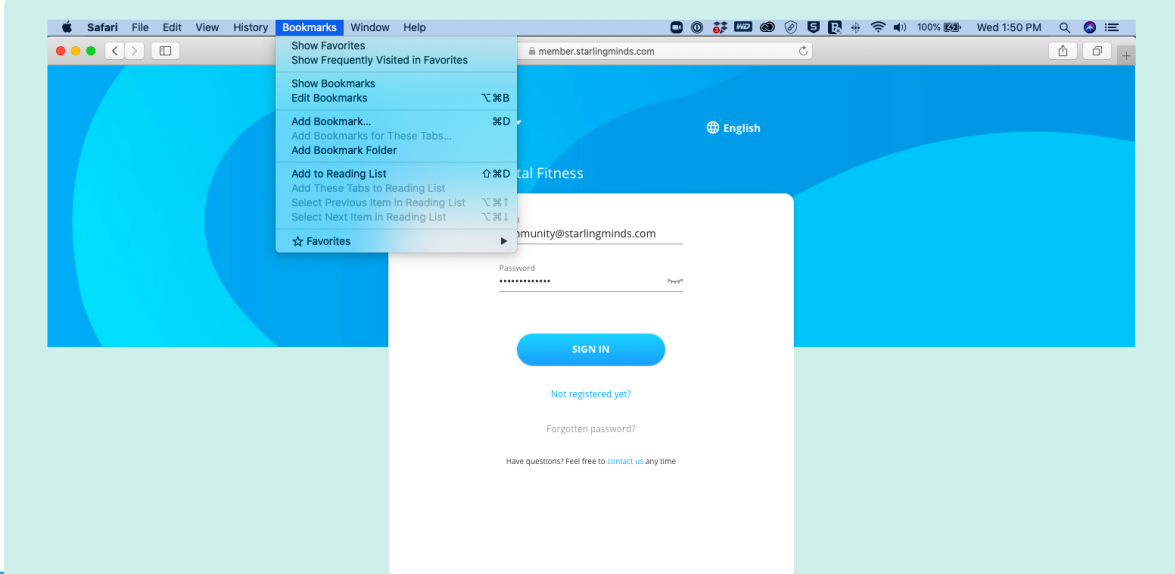

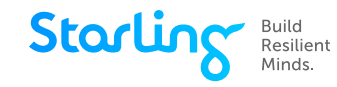

- 4 Title the bookmark appropriately, select which bookmarks folder you want it to be saved to
- Click "Add" **15**
- Click "Save" and the website will appear on your bookmarks tab **16**

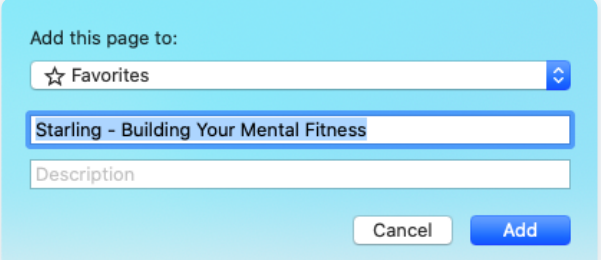

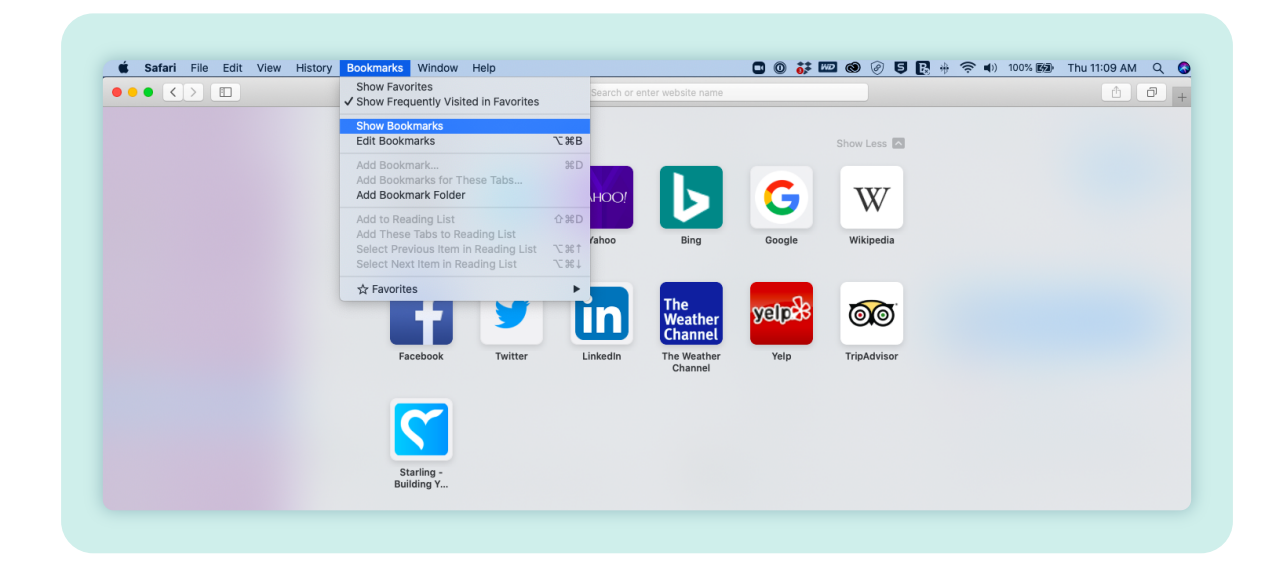

**17** If you click on that, it'll take you directly to the login page

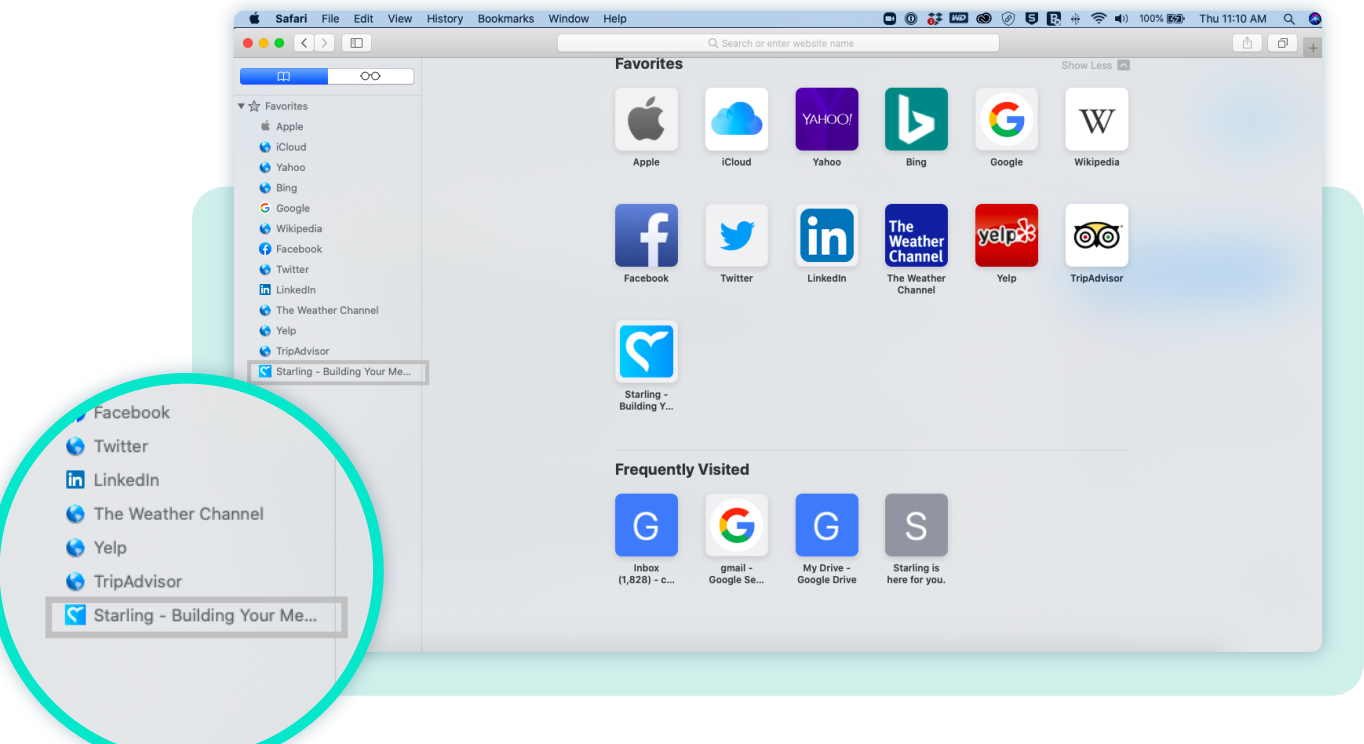

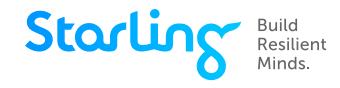

## **Microsoft Edge**

#### Go to **member.starlingminds.com**

- Click on the star in the search bar to bookmark this page **2**
- **3** A pop-up will appear. Adjust the name if needed and make sure the "Favourites" folder is selected

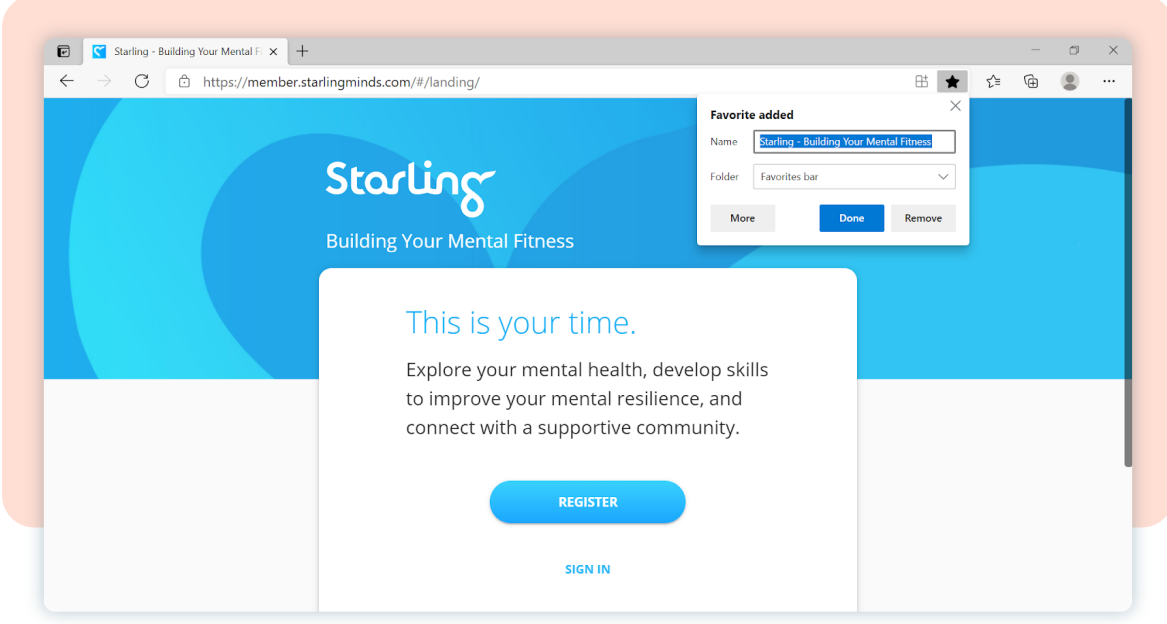

4) To access this page in the future, click on the icon of the star with three lines (beside the search bar). A drop-down menu with all your saved sites will appear

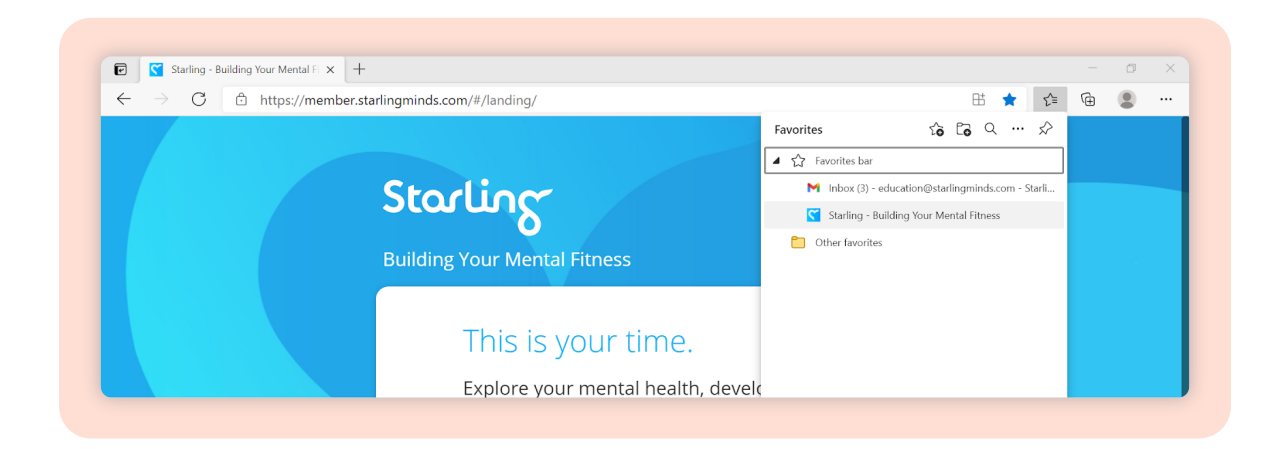

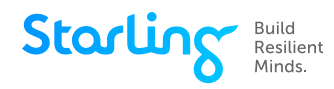

# **How can I create a shortcut?**

### **For Mobile Devices**

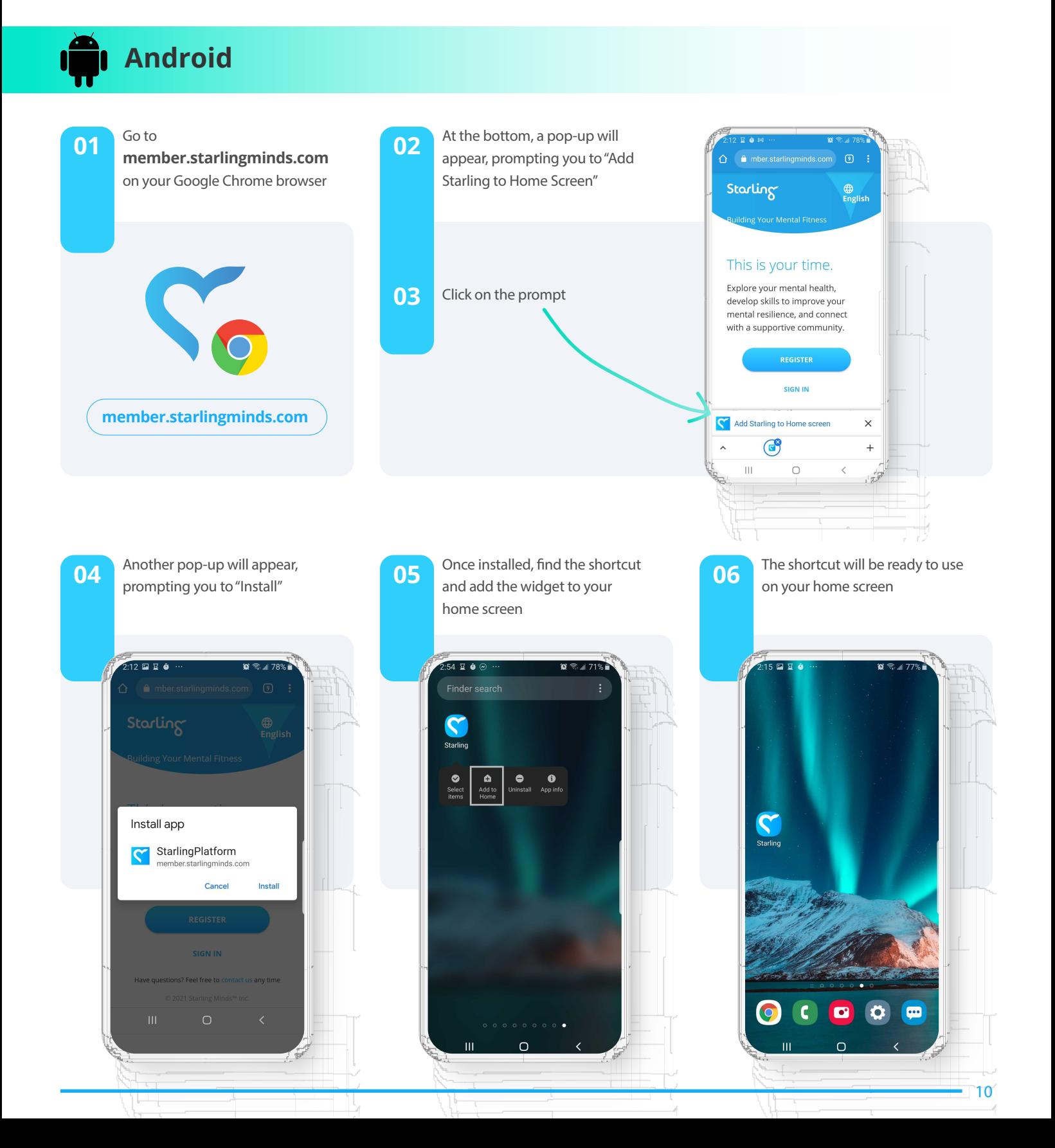

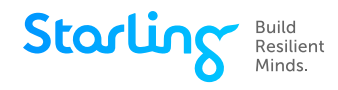

## **iPhones and iPads**

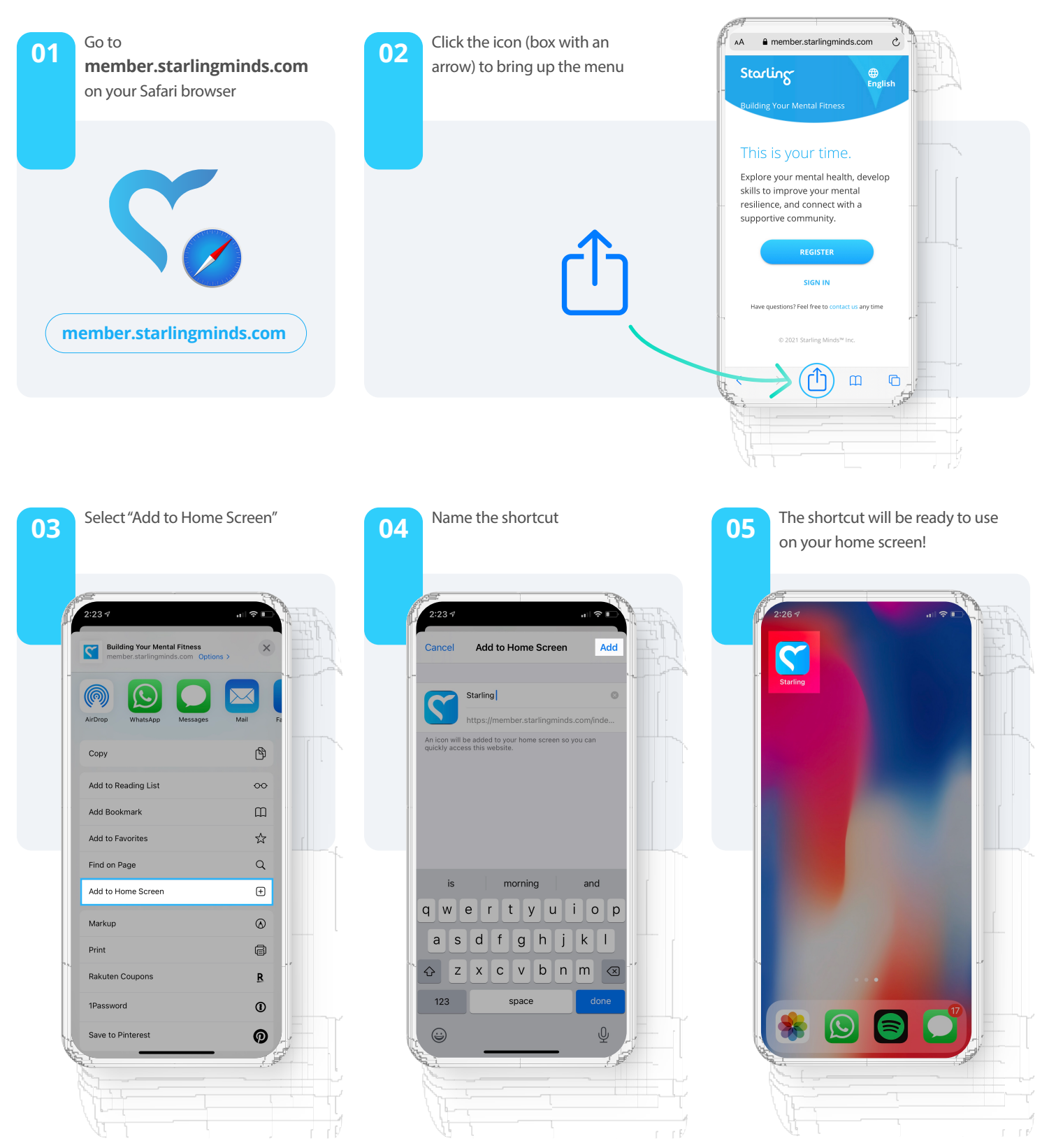

**11**

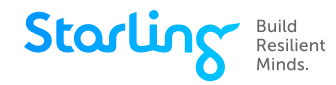

# **How can I create a shortcut?**

### **For Computers and Laptops**

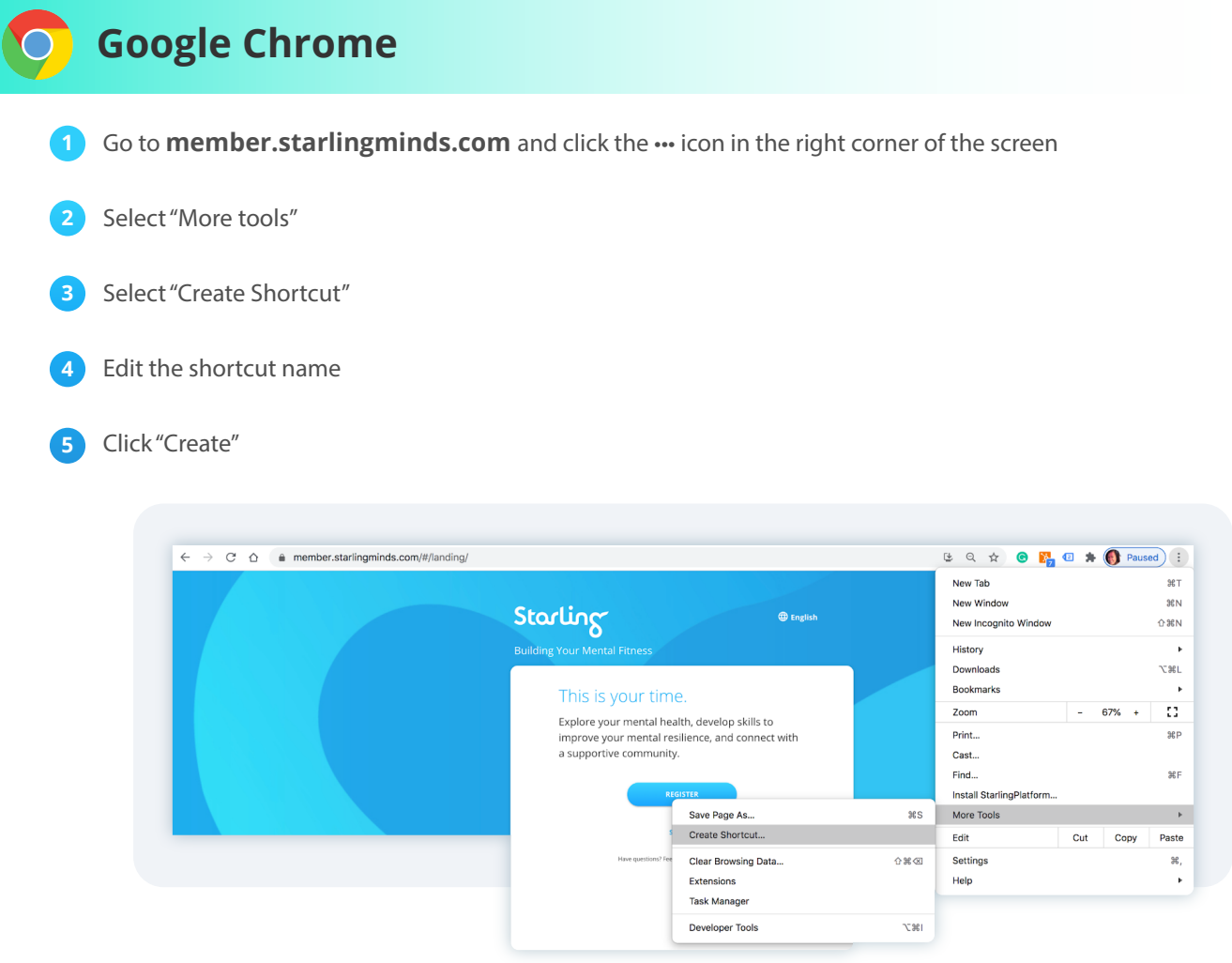

**16** Once saved, there will be a pop-up with the newly created shortcut. Drag the shortcut onto your desktop

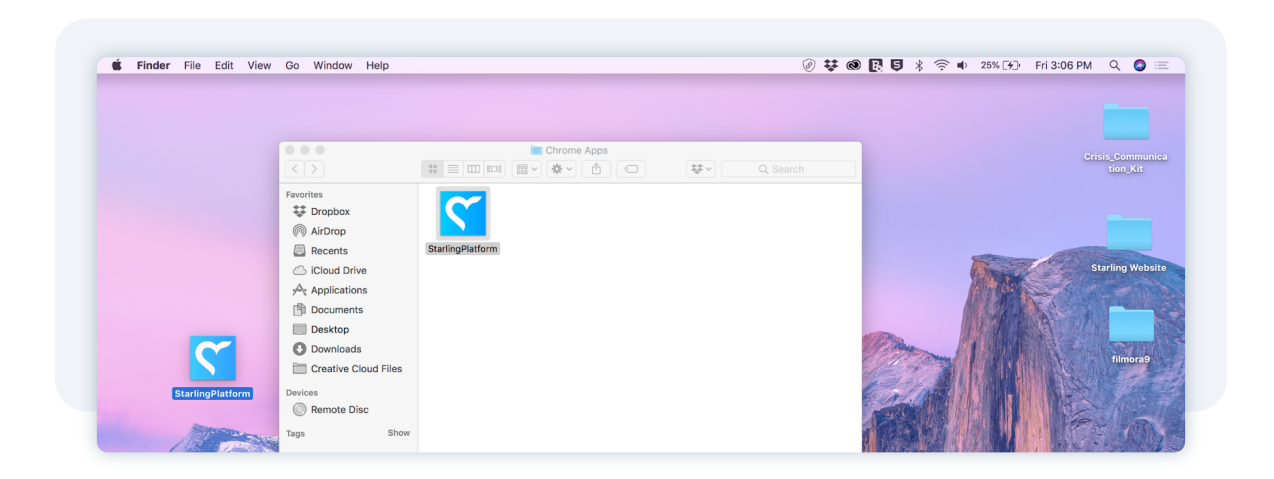

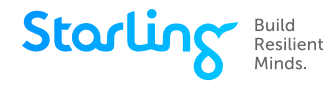

### **Safari**

#### Go to **member.starlingminds.com**

- Resize the Safari window so you can see both your computer's desktop and the Safari window on the same screen **2**
- **3** Hover on the left hand side of the search bar (where the URL is shown). A "+" icon will appear. Click the icon and hold it down to reveal a drop-down menu.
- While still holding the mouse button down, move the pointer to the "Favourites" option and release. It will **14** be added to your bookmarks.

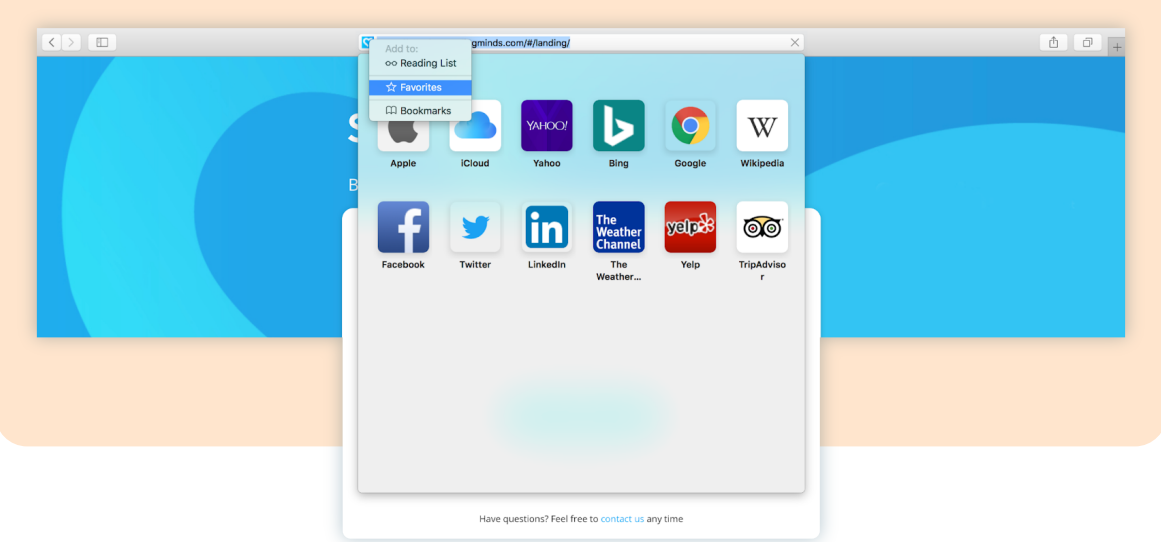

**5** Reveal your bookmarks and drag the "Starling Minds" bookmark to your desktop, then release the mouse button. The shortcut will be created

#### **16** Drag and drop the shortcut to your desktop

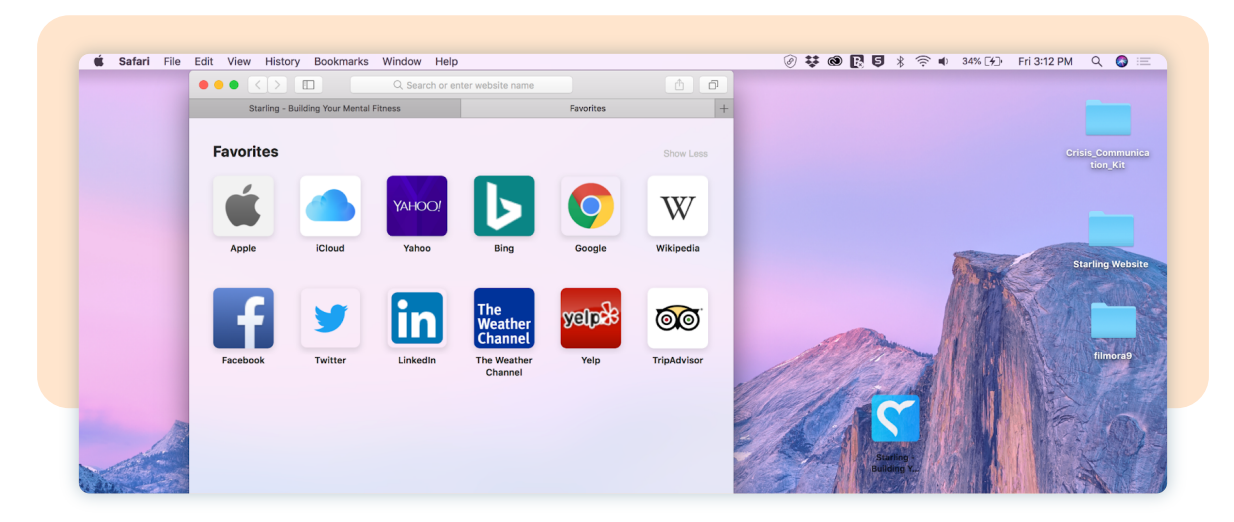

![](_page_8_Picture_0.jpeg)